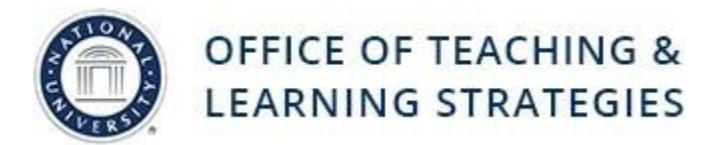

**Job Aid Objective:** Provide instructions to create a video quiz using Kaltura. Only faculty are able to create video quizzes.

**Typical Scenario:** You have a pre-existing lecture video, and you want to add some quiz questions throughout the video as a check for understanding for students.

**Common Use for this Tool:** using Kaltura, you can embed the video quiz anywhere you have a visual editor in Blackboard, including:

- Announcements
- Any content area within the course

# **Best Practice Tips:**

- We recommend that you use the Firefox web browser.
- You should already have a pre-existing video to work from, otherwise you will have to createit first.
- The video quiz allows you to ask True/False or Multiple Choice questions only.

## **Table of Contents**

Creating a Video Quiz (page 1- 5) Publishing Your Video Quiz in Your Course (page 7-8)

# **Creating a Video Quiz**

**Step 1:** On your Blackboard Home Page, click on My Media at the bottom left corner your Blackboard Home Page.

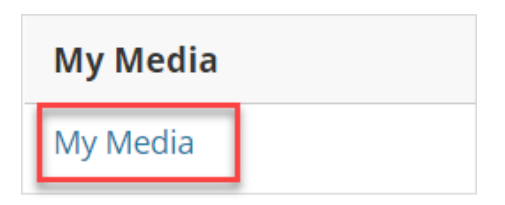

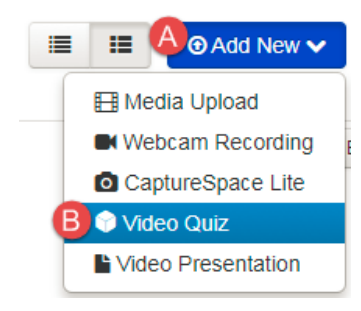

**Step 2:** A new page will open where you can add and access all of your Kaltura Media. In the upper right-hand corner, click on Add New then select Video Quiz.

**Step 3:** You can select an existing media (video) or upload a new media. In this example, we are going to select an existing video by clicking on Select next to the media we want to turn into a quiz.

## Editor / Media Selection

Please select the media you would like the quiz to relate to. You can either select an existing media or upload a new one.

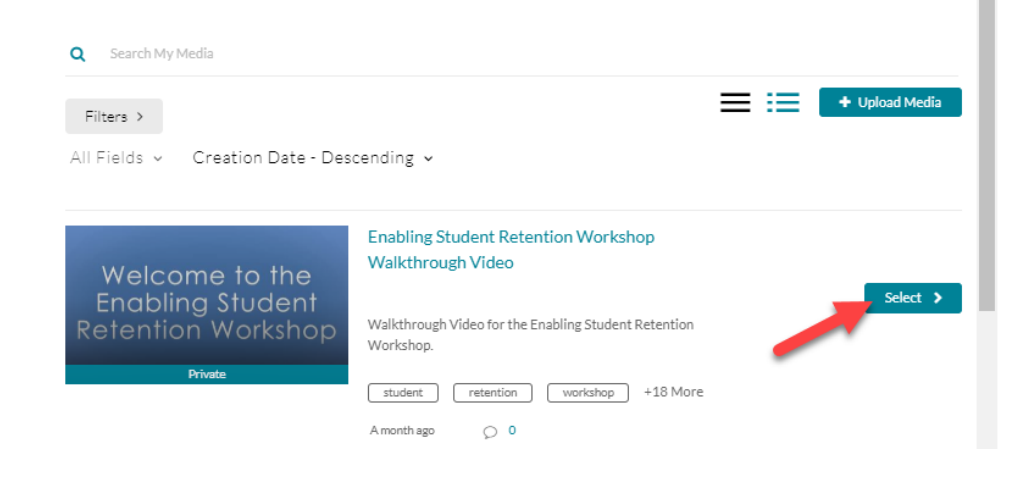

**Step 4:** Click the Quiz tab

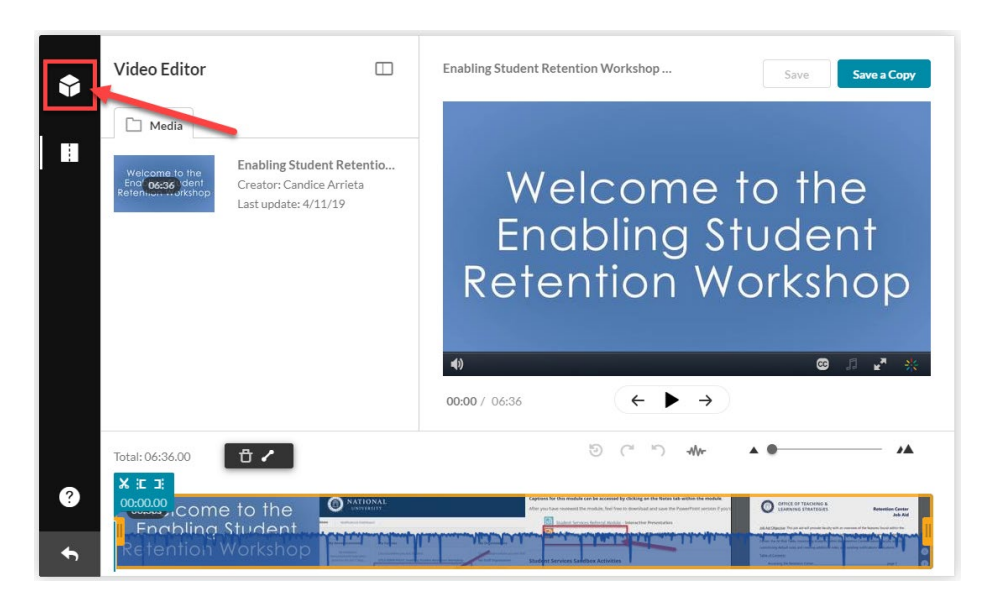

#### **Step 5:** Click Start.

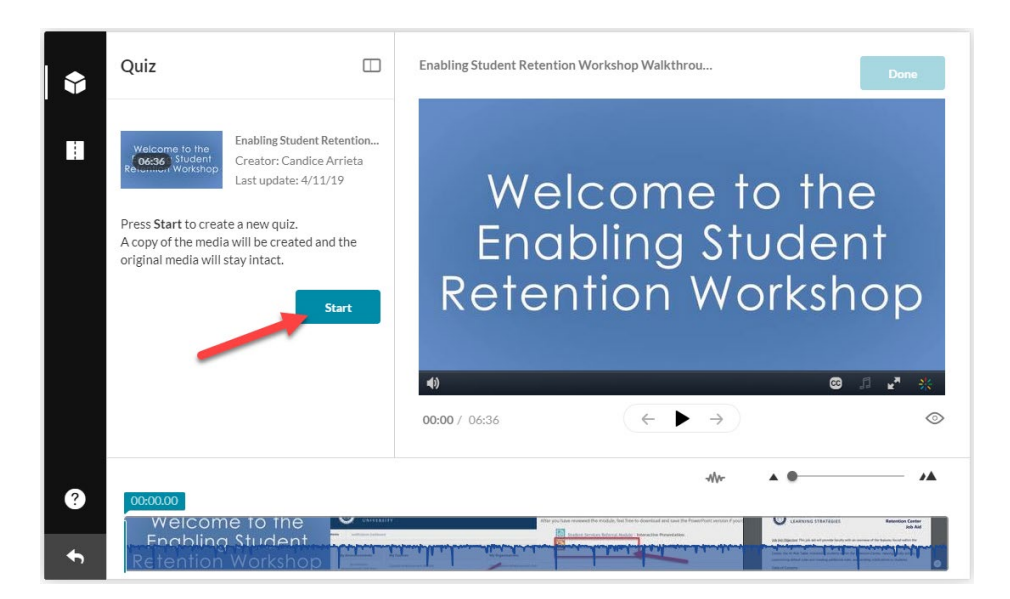

**Step 6:** Customize your quiz by selecting the Details, Scores, and Quiz  $\hfill\square$ Experience by clicking the arrow icon to bring down the options. Details Scores Experience **Step 7:** Begin playing your Quiz  $\Box$ Enabling Student Retention Workshop Walkthrou... Done \$ video and pause where Details  $\blacktriangleright$ you want to add a Ħ Choose a Question type: Scores  $\blacktriangleright$ question. Experience  $\blacktriangleright$ **Multiple Choice** Question with only one correct answer 03:42 / 06:36 ٠M 0

Welcome to the<br>Engbling Student

**Step 8:** Select a question type (Multiple Choice, True/False, or Reflection Point). See types below:

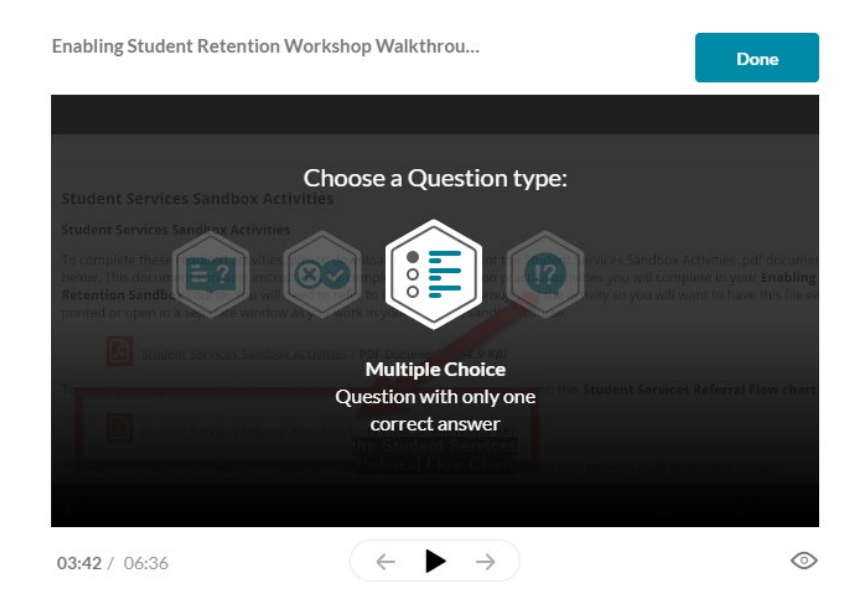

 $\circ$ 

۸Á

Multiple Choice For multiple choice question, add your question and answer choices. 1) Click the + button to add more answer choices. 2) Drag answer choices to reorder. 3) Add a 'Hint' or a 'Why'.

4) Click Save when you're done.

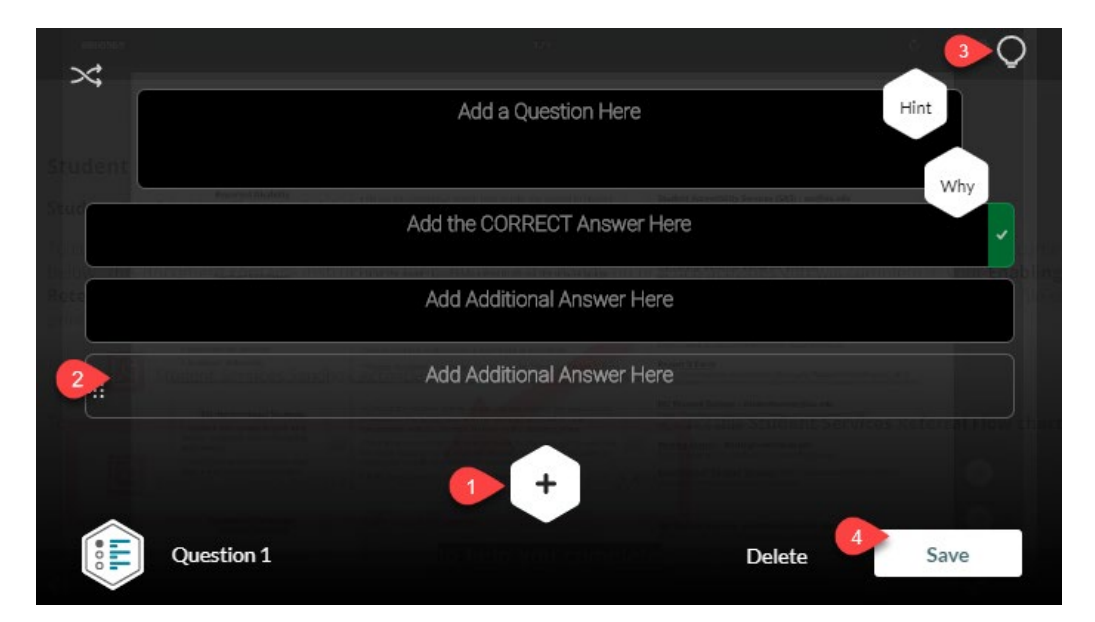

# True/False

For a true/false question, add your question and answer choices. 1) You can also add a 'Hint' or a 'Why'. 2) Then click Save.

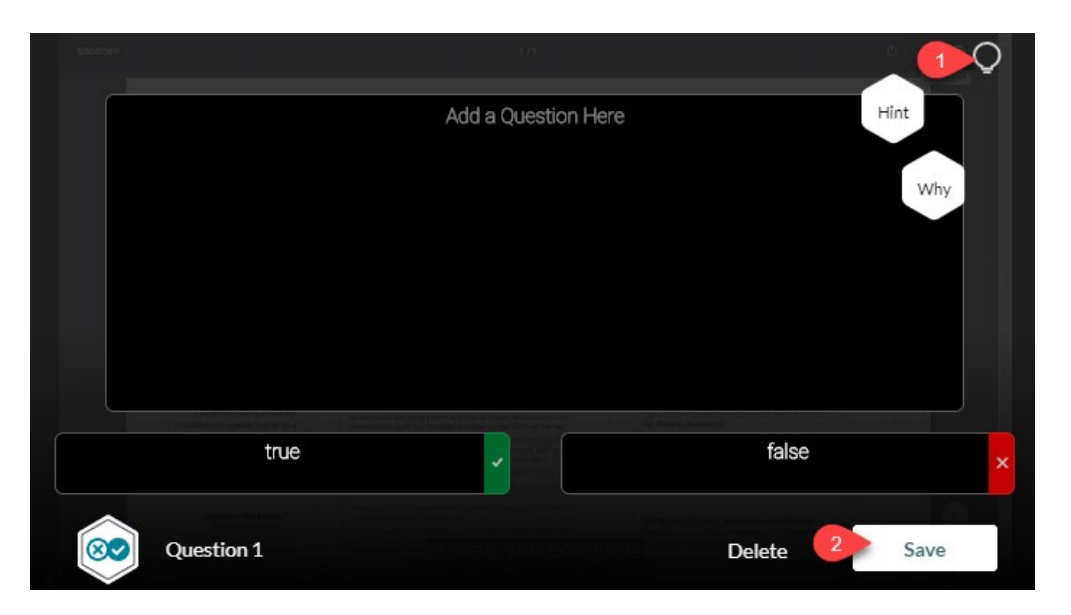

## Reflection Point

For the reflection question, add your reflection point in the text box. Then click Save.

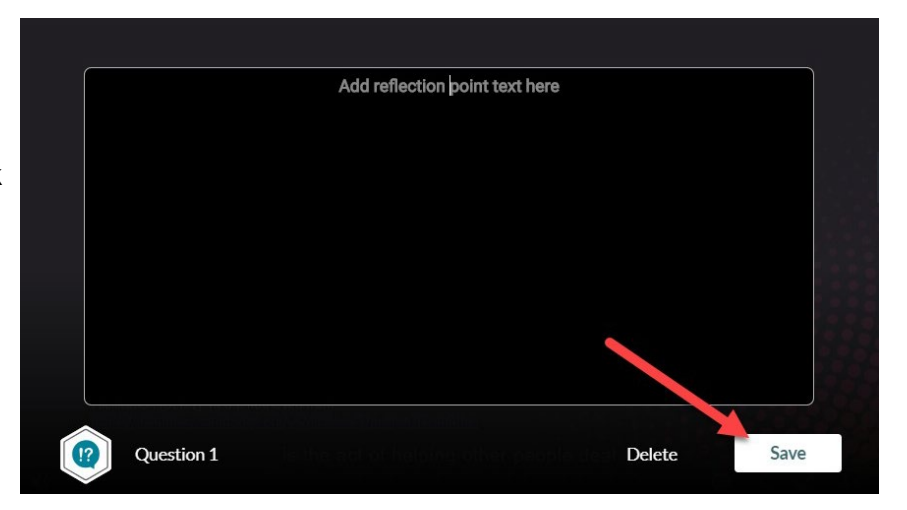

**Step 9:** To preview the quiz, click the eye icon.

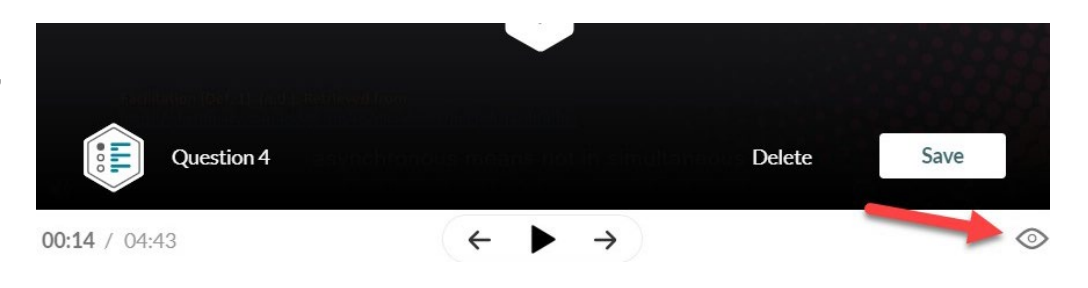

**Step 10:** 1) Click Continue to preview the quiz questions. 2)After reviewing the quiz, click X to close the preview screen.

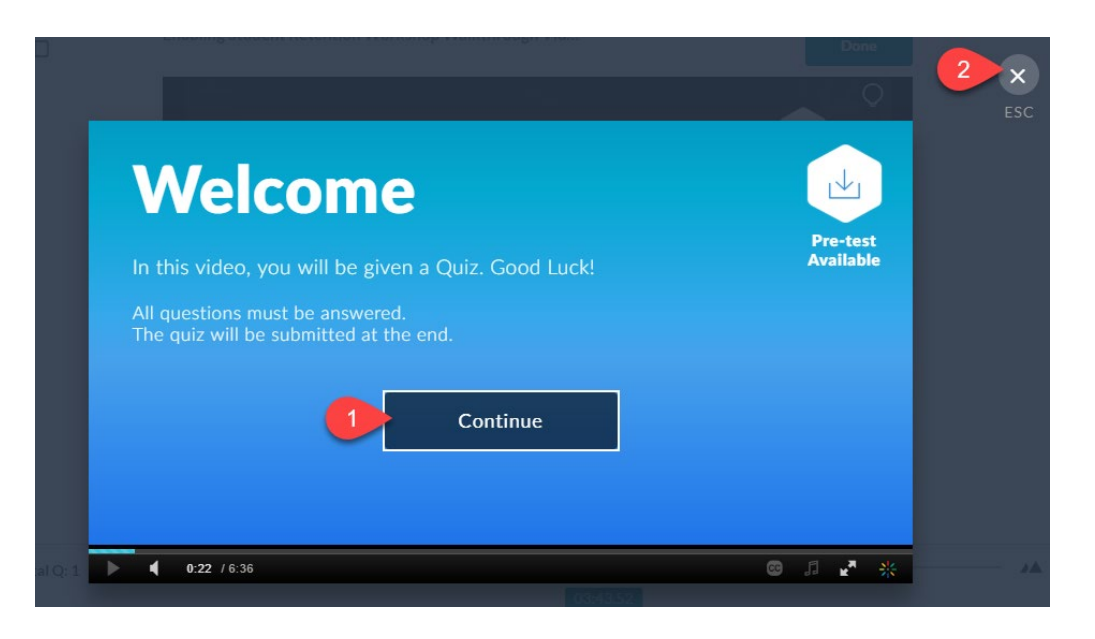

**Step 11:** After you are done inputting your quiz Async Facilitation Module - Quiz questions, click Done.

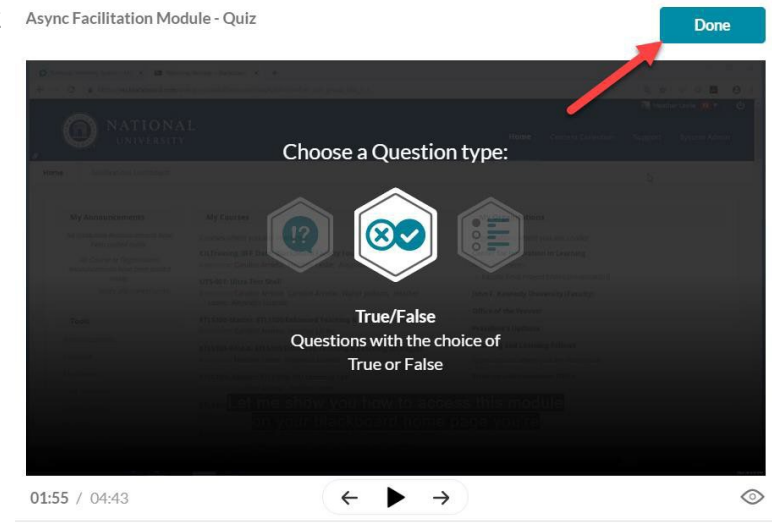

*\*Best practice tip: It is recommended that you place your final question close to the end of your video. After every question, the video continues from the point the video stopped (before the question). Placing the final question near the end keeps the user engaged until the video topic is completed.*

# **Publishing Your Video Quiz in Your Course**

**Step 1:** When you are ready to embed your video quiz into your course, go to the part of the course where you want to deploy it. Click on the Build Content menu to expand it and then click on Kaltura Media (B).

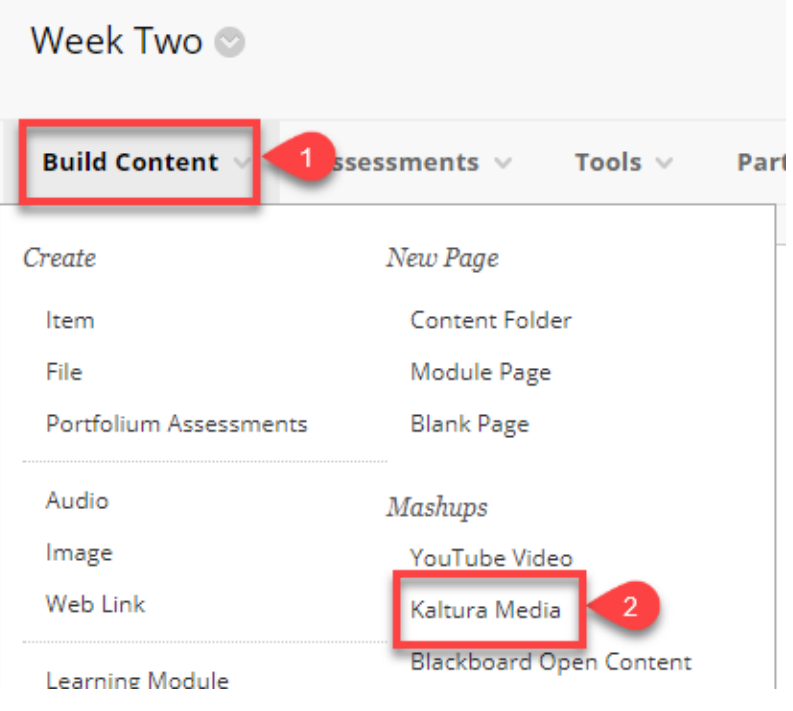

**Step 2:** A new window will open and you will select the video from My Media.

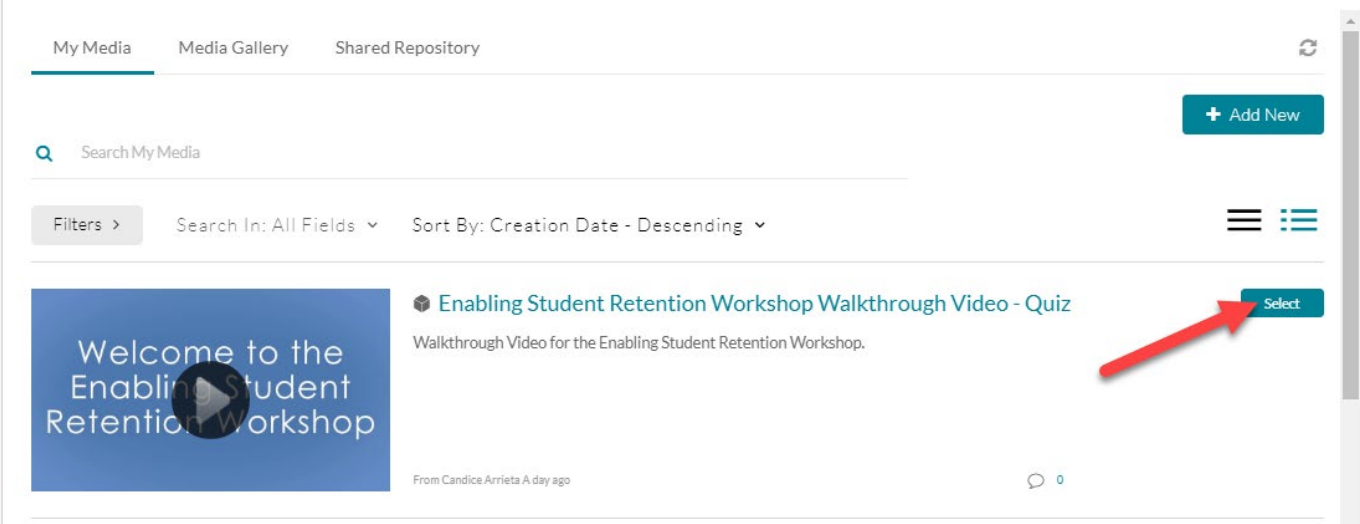

**Step 3:** In the Create Mashup Item window, you may choose to add some additional context around the video by entering text in the message area (new title and instructions). Once you are done preparing your content, click Submit.

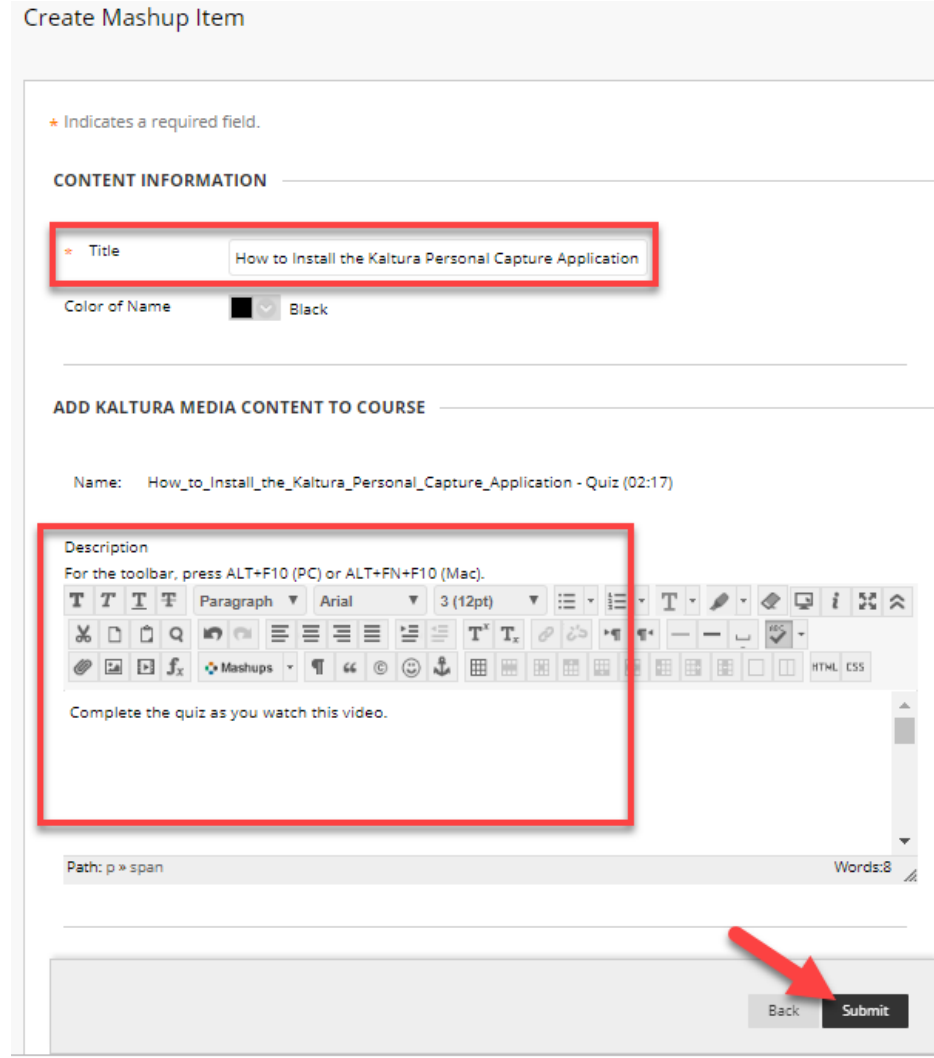

**Step 4:** Your media will now be embedded as a content item. You can also embed your media any other place in Blackboard that you have access to the Visual Editor.

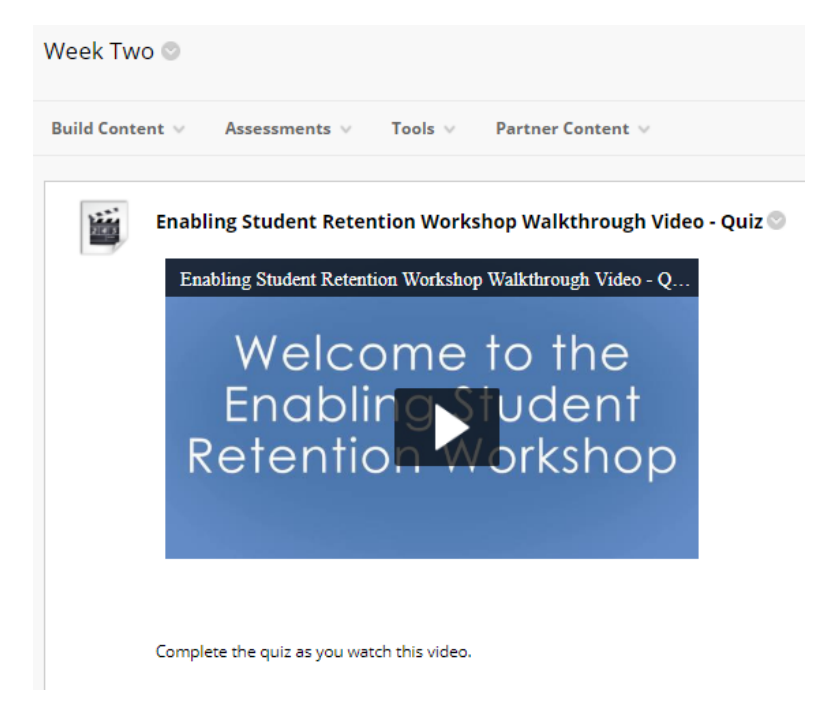